## **Création et gestion d'une bibliothèque de ressources avec Sankoré**

- **1. Repérer la bibliothèque :**
	- Allez dans **l'onglet Bibliothèque**.

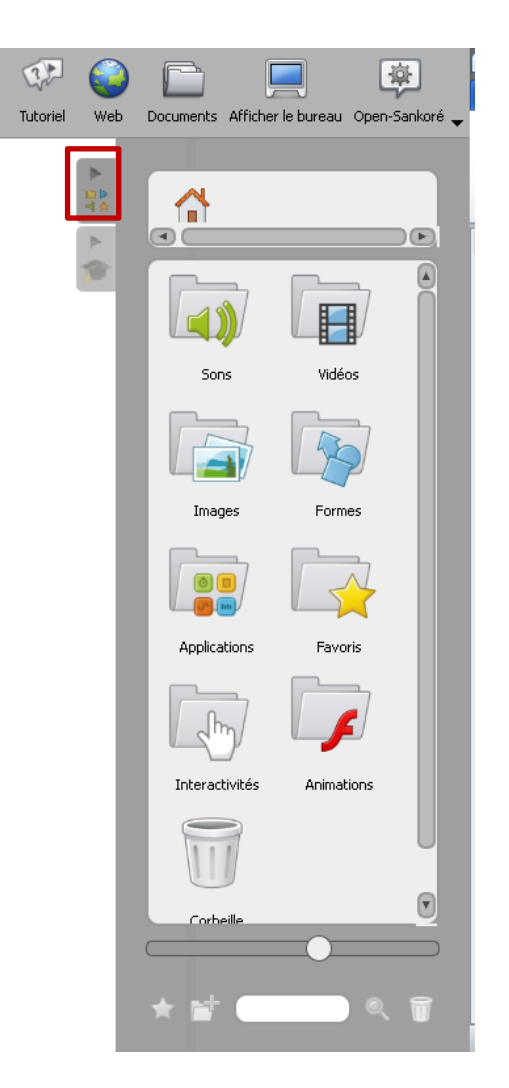

## **2. Mettre des ressources dans la bibliothèque :**

Les ressources de la bibliothèque peuvent être de différentes natures : **fichiers image, audio, vidéo, animations flash, applications.**

**Pour insérer des fichiers Sons, Vidéos et Images,** il suffit de copier ceux-ci dans les dossiers respectifs :

- **-** Dossier de l'utilisateur (le dossier perso)\**Ma musique\Sankore**
- **-** Dossier de l'utilisateur\**Mes videos\Sankore**
- **-** Dossier de l'utilisateur\**Mes images\Sankore**

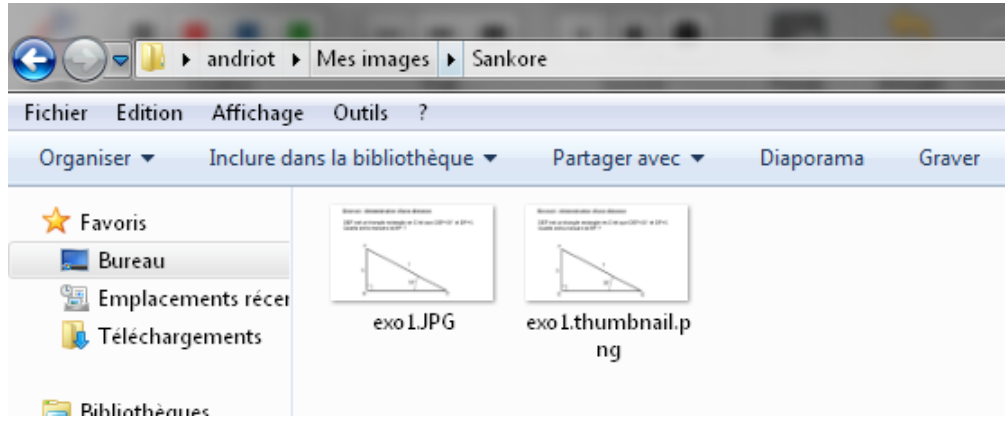

Pour **copier des images du tableau blanc à la bibliothèque**, sélectionnez l'image **et faîtes la glisser avec le stylet dans la bibliothèque.** L'image **se copie dans le dossier Images** sous un nom du type ImageImportée-date.png.

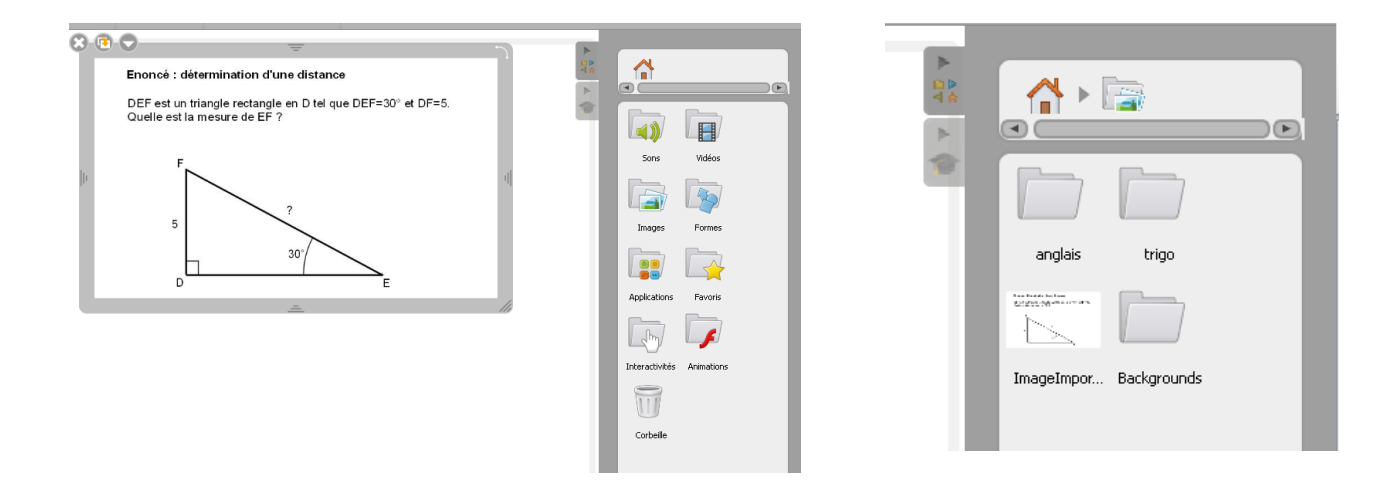

Pour **créer un nouveau répertoire**, cliquez sur l'icône en bas **Créer un nouveau dossier**, nommez-le et cliquez sur le bouton **Ajouter**.

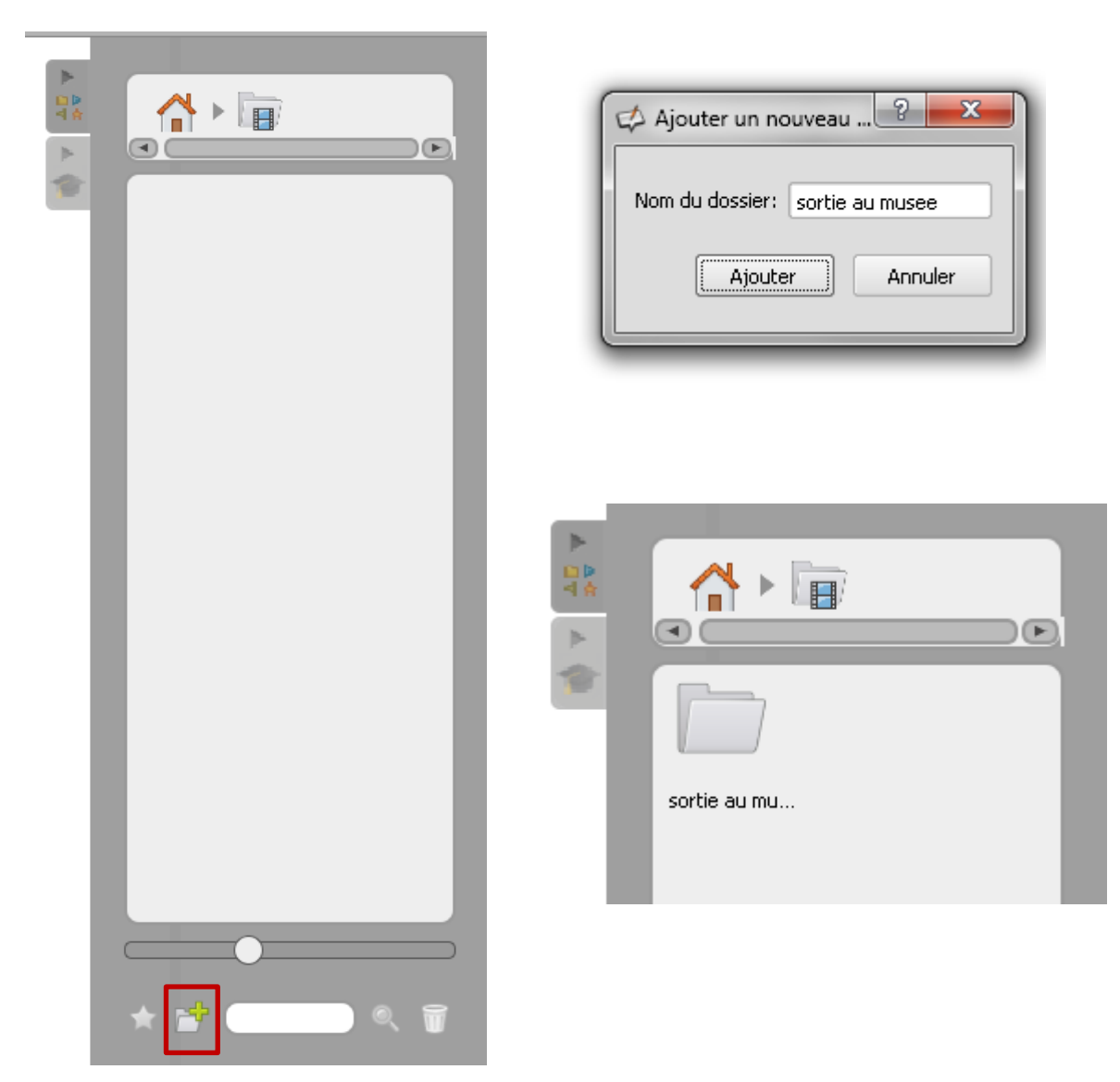

**Attention, cela n'est pas faisable pour le dossier Formes.**